## 申請帳號操作說明(操作諮詢電話: 02-2356-5605)

1. 請先登入人民團體數位櫃臺,網址:[https://grouptw.moi.gov.tw/](https://www.moi.gov.tw/Default.aspx)

點選「人物」後,點選「註冊」按鈕。

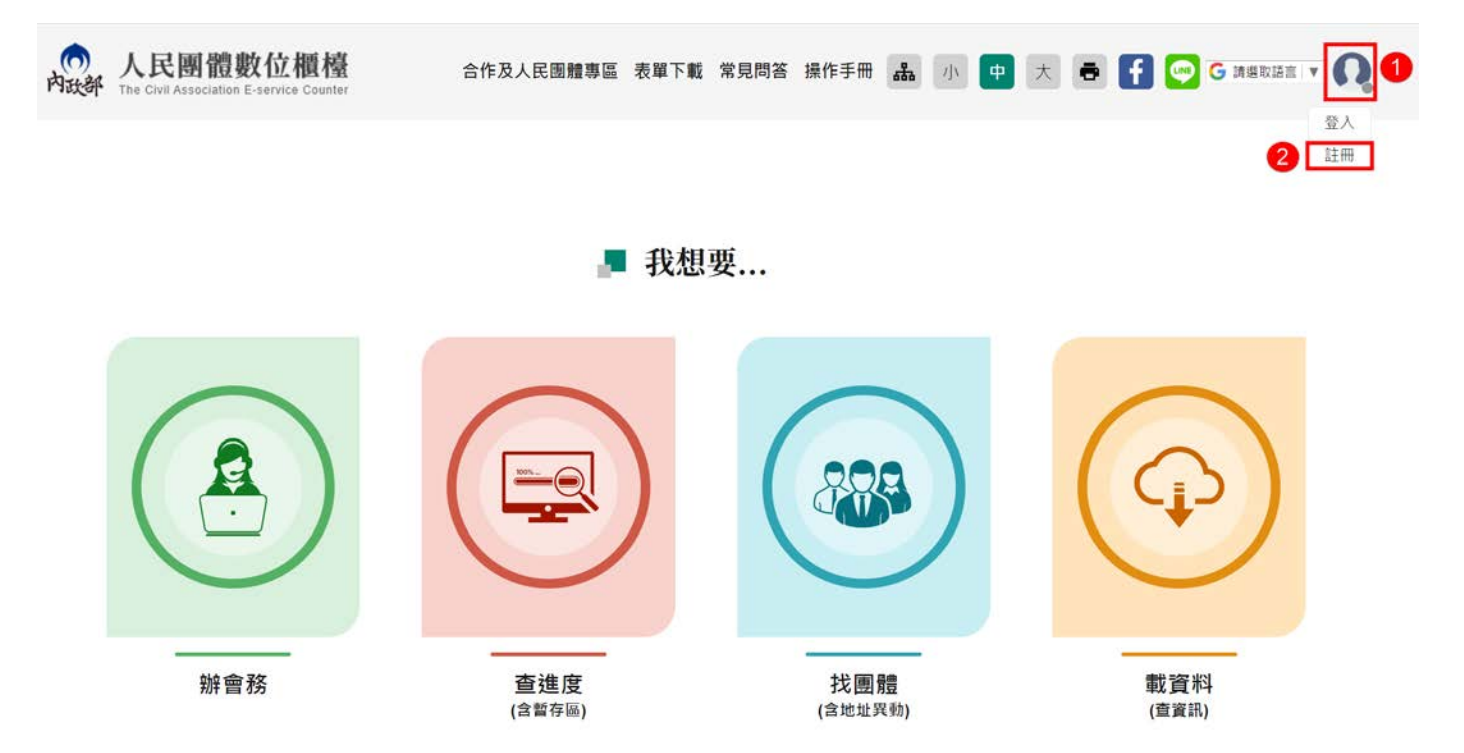

2. 團體類型,點選「社會團體」,所屬團體名稱,下拉選單,請依團體實際名稱 選擇,後面方框只要輸入「團體名稱」,依序填寫「負責人出生年月日」、「聯 絡人姓名」、「聯絡人電話」、「團體電子信箱」、「註冊帳號」、「登入密碼」,填 寫完成後,點選「註冊」。

範例一:團體名稱若為「臺灣 XXXXXX」,下拉選單,請選擇「臺灣」,後面方 框輸入「XXXXXX」。

範例二:團體名稱若為「XXXXXX」,下拉選單,維持再「請選擇」,後面方框輸  $\lambda$ ,  $\overline{Y}$  XXXXXX  $\overline{Y}$ 

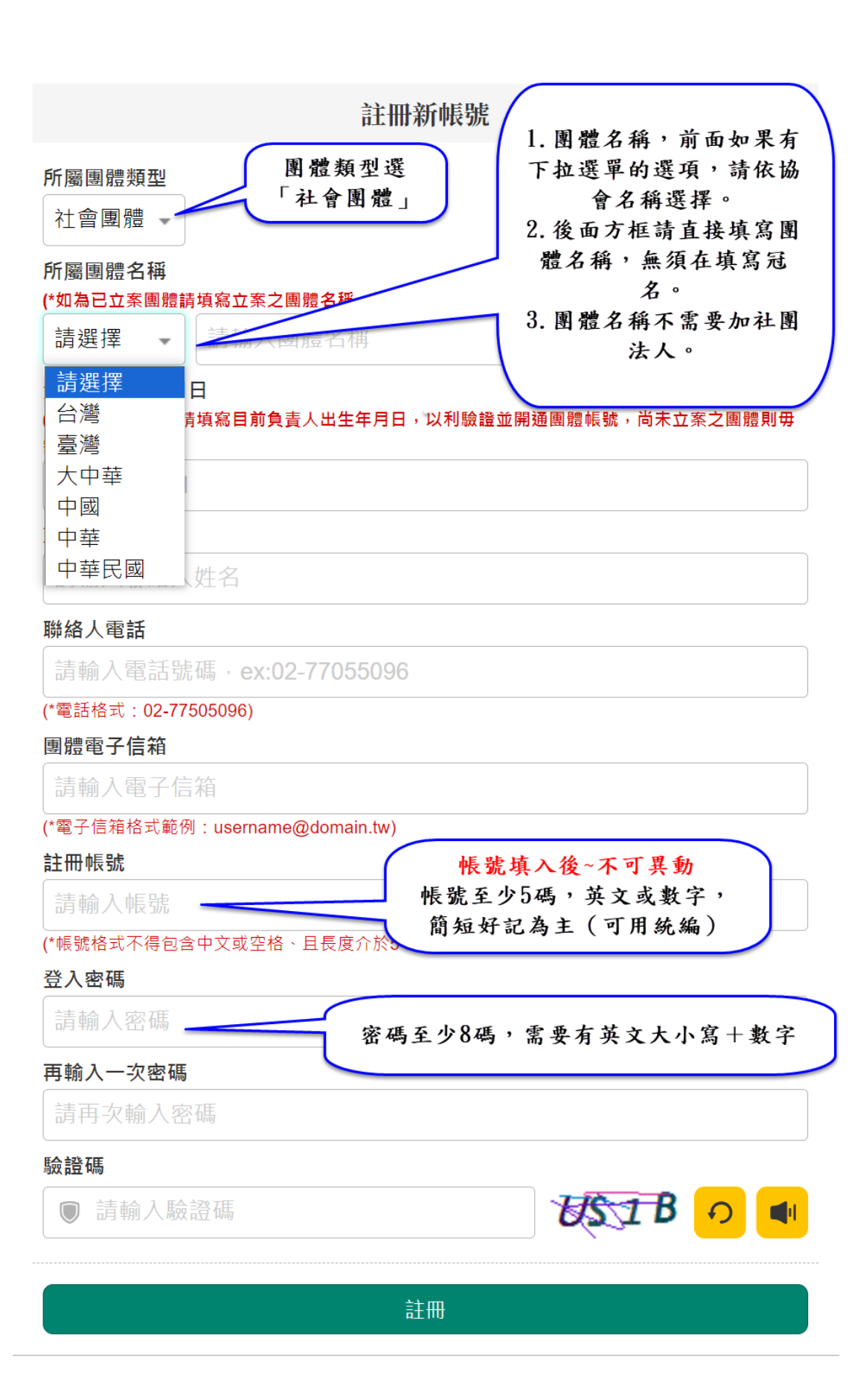

3. 點選「註冊」後,系統會有下列文字,大約 20 分鐘內至信箱收信。

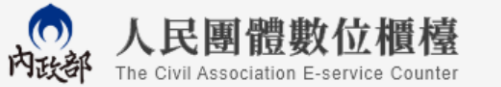

合作及人民團體專區 表單下載 常見問答 操作手冊

請至信箱收取驗證信,以完成註冊作業 點選信件內驗證連結開通帳號,即可開始使用帳號登入系統進行線上申辦及進度查詢 載資料功能需待社團身分查驗通過後,由總管理者開通後才可使用 如有任何疑問,請洽總機: 1996 或撥打內政服務熱線: (02)7750-5096

4. 收到帳號開通通知郵件,請點選帳號驗證[「連結」](https://grouptw.moi.gov.tw/Login/CheckMail?Code=QHVGEFJ91A&sn=10286)進行開通。

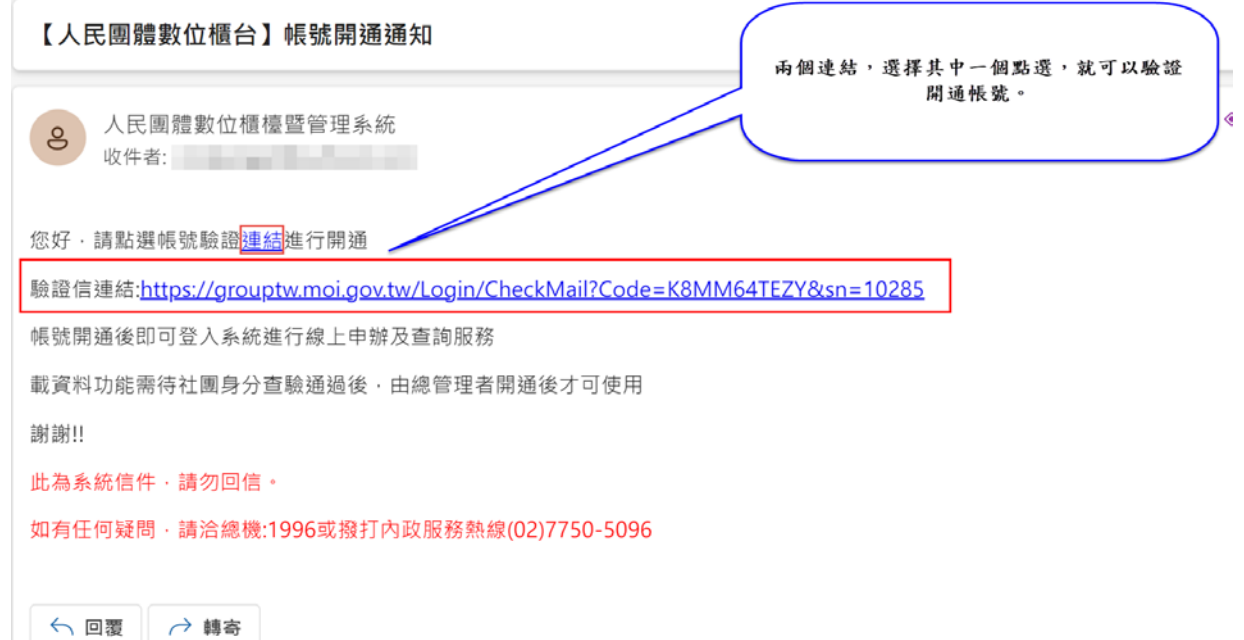

5. 點選「連結」後,系統會彈跳出「帳號開通完成,點擊確認後登入系統開始

## 使用」。

訊息

 $\geq$ 

帳號開通完成,點擊確認後登入系統開始使用

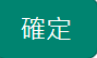

操作上若有疑問,可致電部內駐點人員周小姐

(操作諮詢電話: 02-23565605,信箱:moik10717@moi.gov.tw)